## [Exchange 2019] Guide to Add Email Account on Outlook 2013, 2016, 2019 for Windows

## To add your email account to Outlook:

1. Open your **Windows Control Panel** and select the **Mail** icon.

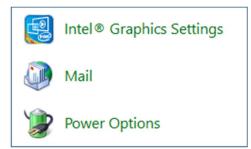

## 2. Select Show Profiles

| Mail Setup - Outlook × |                                                                                          |                 |  |  |  |
|------------------------|------------------------------------------------------------------------------------------|-----------------|--|--|--|
| E-mail Accounts        |                                                                                          |                 |  |  |  |
|                        | Setup e-mail accounts and directories.                                                   | E-mail Accounts |  |  |  |
| Data Files             |                                                                                          |                 |  |  |  |
| 6                      | Change settings for the files Outlook uses to<br>store e-mail messages and documents.    | Data Files      |  |  |  |
| Profiles -             |                                                                                          |                 |  |  |  |
|                        | Setup multiple profiles of e-mail accounts and data files. Typically, you only need one. | Show Profiles   |  |  |  |
|                        |                                                                                          |                 |  |  |  |
|                        |                                                                                          | Close           |  |  |  |

## 3. Click Add

| Ø Mail                                                                               | × |  |  |  |  |
|--------------------------------------------------------------------------------------|---|--|--|--|--|
| General                                                                              |   |  |  |  |  |
| The following profiles are set up on this computer:                                  |   |  |  |  |  |
| Outlook                                                                              |   |  |  |  |  |
|                                                                                      |   |  |  |  |  |
| ~                                                                                    |   |  |  |  |  |
| Add Remove Properties Copy                                                           |   |  |  |  |  |
| When starting Microsoft Outlook, use this profile:                                   |   |  |  |  |  |
| <ul> <li>Prompt for a profile to be used</li> <li>Always use this profile</li> </ul> |   |  |  |  |  |
| Outlook                                                                              | ı |  |  |  |  |
|                                                                                      | _ |  |  |  |  |
| OK Cancel Apply                                                                      |   |  |  |  |  |

4. Enter a name for your new profile in the **Profile Name** box. Click **OK**.

| 🧔 Mail                                                                                                    |           |        | ×      |  |  |  |  |
|----------------------------------------------------------------------------------------------------|-----------|--------|--------|--|--|--|--|
| General                                                                                                    |           |        |        |  |  |  |  |
| The following profiles are set up on this computer:                                                                           |           |        |        |  |  |  |  |
| Outlook                                                                                                    |           |        | A      |  |  |  |  |
| New Profi                                                                                                    | e         |        | ×      |  |  |  |  |
| Oreate Ne                                                                                                    | w Profile | E      | ОК     |  |  |  |  |
| Profile Name:                                                                                                    |           |        | Cancel |  |  |  |  |
| New Profile Na                                                                                                    | ime       |        |        |  |  |  |  |
| When starting Microsoft Outlook, use this profile:<br>O Prompt for a profile to be used<br>Always use this profile<br>Outlook |           |        |        |  |  |  |  |
|                                                                                                    | ОК        | Cancel | Apply  |  |  |  |  |

5. Click the **E-mail Account** radio button, and fill in the **Your Name**, **E-mail Address**, **Password** and **Retype Password** fields. Click **Next**.

| Add Account                               |                                                           |               | ×      |  |  |
|-------------------------------------------|-----------------------------------------------------------|---------------|--------|--|--|
| Auto Account Setur<br>Outlook can autor   | atically configure many email accounts.                   |               | ×      |  |  |
| E-mail Account                            |                                                           |               |        |  |  |
| Your Name:                                | You user name here                                        |               |        |  |  |
|                                           | Example: Ellen Adams                                      |               |        |  |  |
| E-mail Address:                           | user@yourdomain.com                                       |               |        |  |  |
|                                           | Example: ellen@contoso.com                                |               |        |  |  |
| Password:                                 | ****                                                      |               |        |  |  |
| Retype Password:                          | *****                                                     |               |        |  |  |
|                                           | Type the password your Internet service provider has give | en you.       |        |  |  |
|                                           |                                                           |               |        |  |  |
|                                           |                                                           |               |        |  |  |
| O Manual setup or additional server types |                                                           |               |        |  |  |
|                                           |                                                           | < Back Next > | Cancel |  |  |

6. Outlook will connect to **Autodiscover**, and configure your settings automatically. When you see three green checkmarks, click **Finish**.

| Add Account                                                                        | ×                   |
|------------------------------------------------------------------------------------|---------------------|
| Congratulations!                                                                   | ×                   |
| Configuring                                                                        |                     |
| Outlook is completing the setup for your account. This might take several minutes. |                     |
| Change account settings                                                            | Add another account |
| < Back                                                                             | Finish Cancel       |